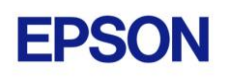

# **EPSON RC+ 7.1.3 Release Notes**

**June 23, 2015**

Thank you for using EPSON RC+ 7.1.3. This document contains the latest information for this release. Please read before using this software.

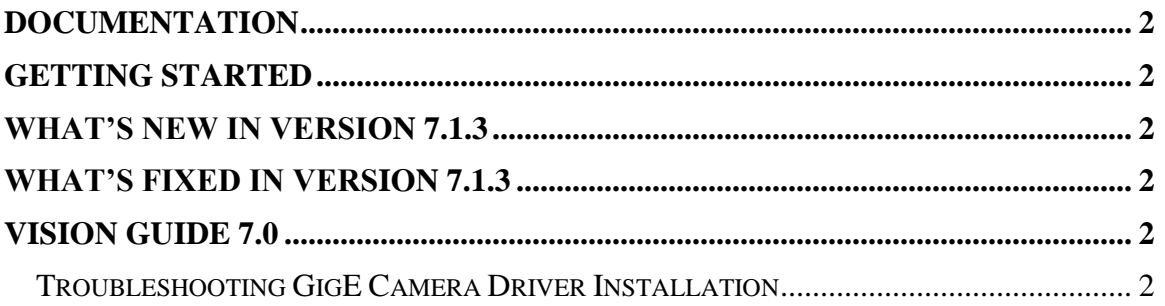

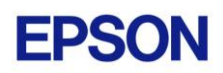

### <span id="page-1-0"></span>**Documentation**

All RC+ manuals are in PDF format and are installed on the PC hard disk. These manuals are accessible from the EPSON RC+ 7.0 environment Help menu.

### <span id="page-1-1"></span>**Getting Started**

Read the Getting Started chapter in the EPSON RC+ 7.0 User's Guide. This chapter will refer you to the RC700 Controller manual Installation chapter. This contains information for initial connections and start up.

### <span id="page-1-2"></span>**What's New in version 7.1.3**

1. Added support for C8 series robots.

### <span id="page-1-3"></span>**What's Fixed in version 7.1.3**

#### **General**

1. Fixed a problem where a null reference exception occurred if you were at a breakpoint, opened the Simulator, then resumed the task from the Resume dialog.

#### **Vision Guide**

2. The Thin and Thicken operations for ImageOp are now available in the Vision Guide window property grid.

#### **API**

- 3. Fixed GetConnectionInfo.ConnectName. It had an appended comma.
- 4. Fixed the EnableEvent method for the Pause event. Error 3135 (invalid parameter) was being issued.
- 5. The PauseOn property was not set to False after all tasks were stopped.

## <span id="page-1-4"></span>**Vision Guide 7.0**

### <span id="page-1-5"></span>*Troubleshooting GigE Camera Driver Installation*

The following message may be displayed after the installation of EPSON RC+ 7.0 GigE camera drivers.

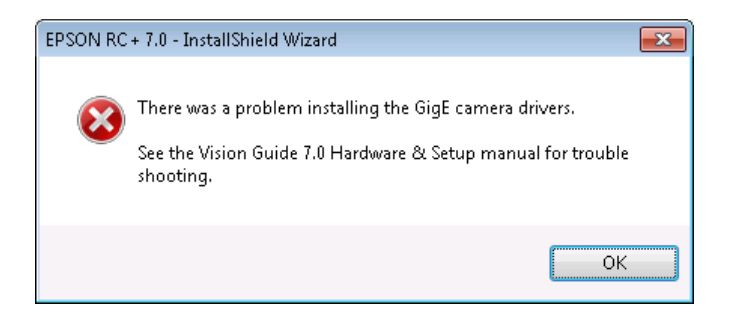

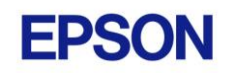

In this case, please refer to the following sections in the Vision Guide 7.0 Hardware & Setup manual:

Setup

- 2 Software Configuration
	- 2.2 Network Configuration of Vision PC
		- 2.2.1 Network Driver Setting Confirmation
		- 2.2.2 Filter Driver Setting
- 6 Trouble Shooting "FilterDriver" Installation Error Occurred

After make the recommended changes, you will need to re-install the GigE camera drivers. Perform the following steps:

- 1. Start the EPSON RC+ 7.0 installer.
- 2. Select Modify, then click Next.

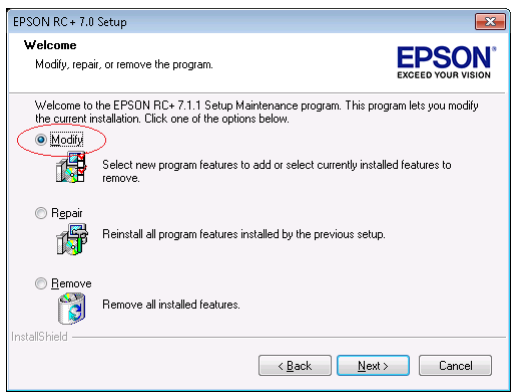

3. Uncheck GigE Camera Drivers and click Next.

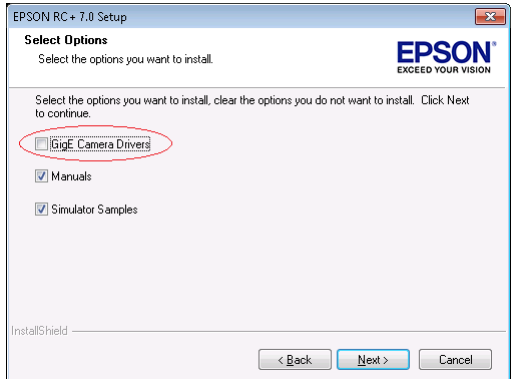

- 4. Click Next and finish the installation.
- 5. Start the EPSON RC+ 7.0 installer.

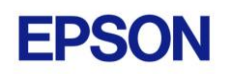

6. Select Modify.

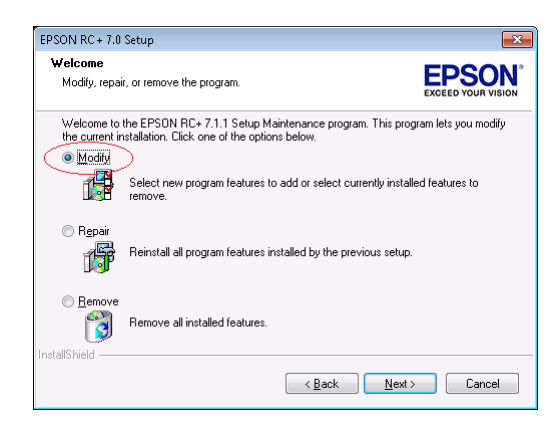

7. Check GigE Camera Drivers and click Next.

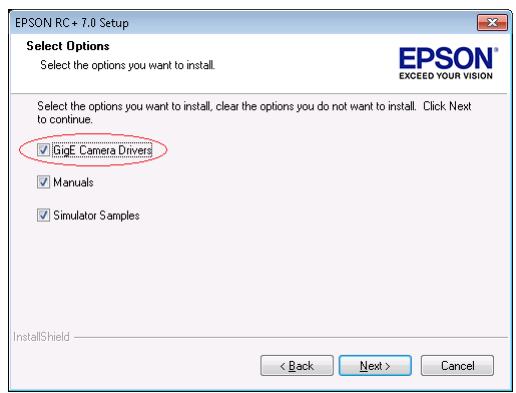

8. Click Next and finish the installation.